**Remote Learning January 2022 –** Please see the following schedule on what to expect from remote learning during the staggered return to school from January 4<sup>th.</sup> Your testing appointment is on the next slide.

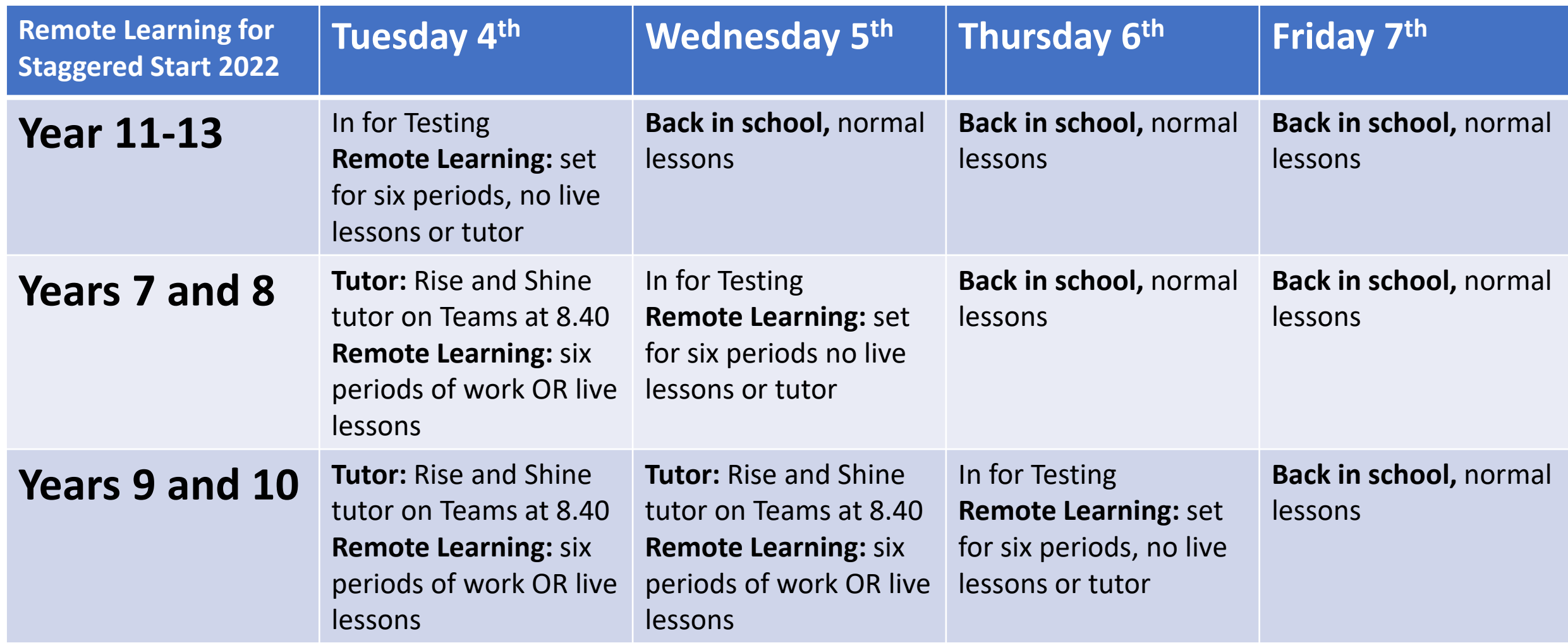

### **Covid Testing Times** – Please enter school via the Leisure Centre / Twin Peaks gate and go to the Gym via the doors next to the Boys' Changing Rooms

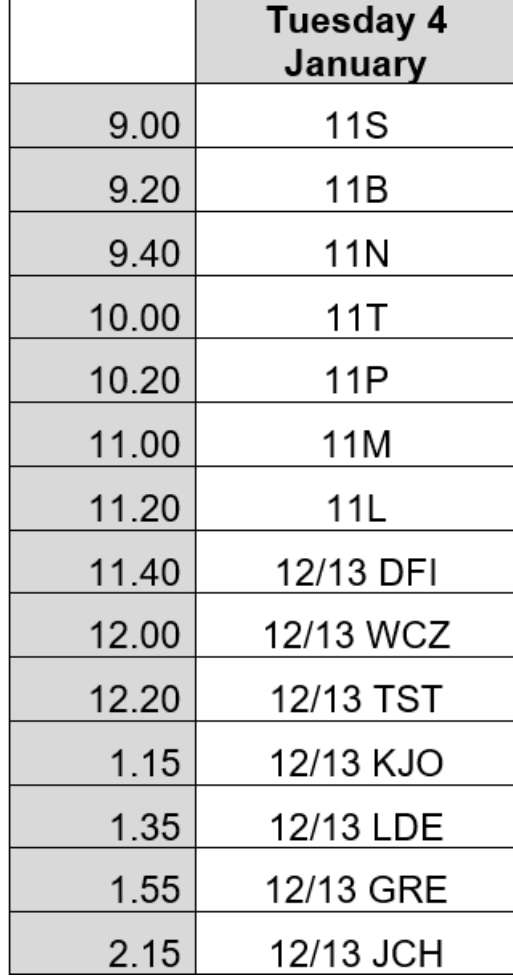

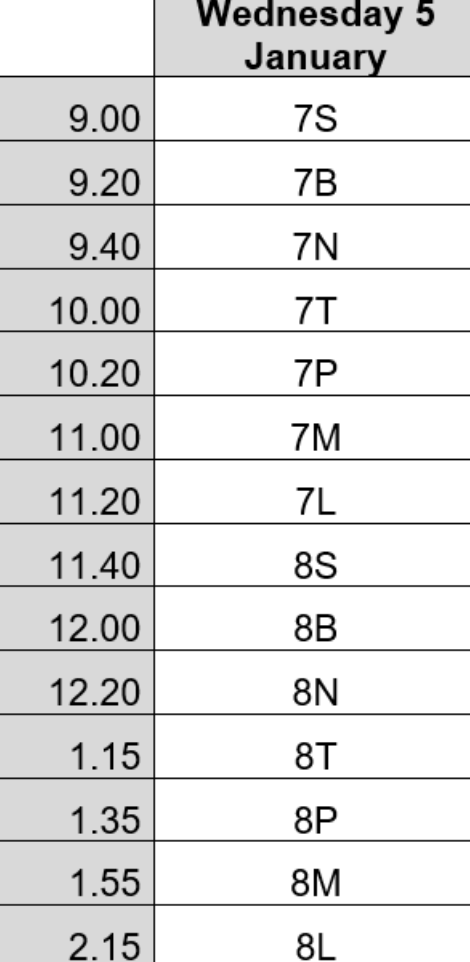

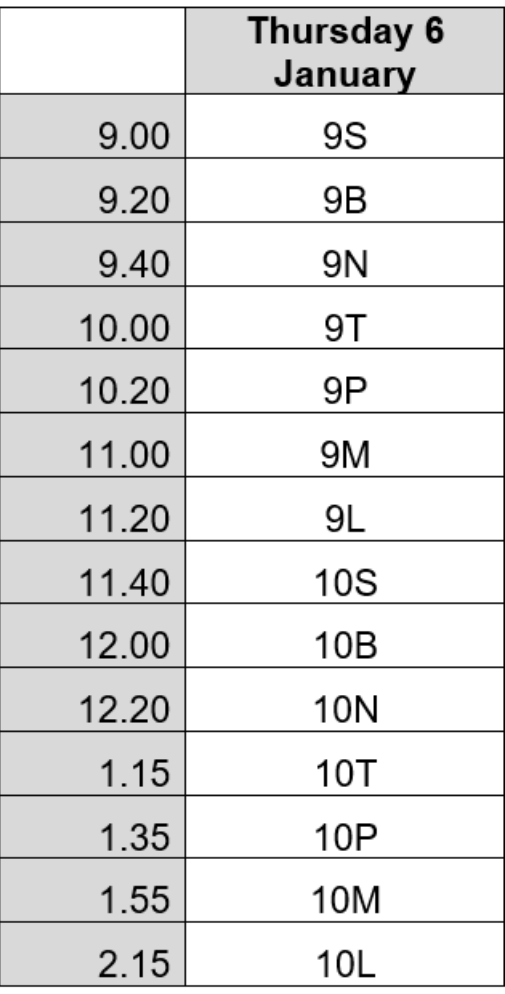

## **A Student Guide to Learning Remotely**

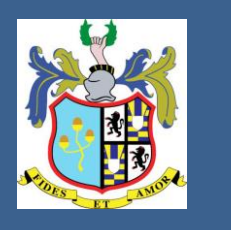

**1) Join your tutor group on Teams at 8.40 to "Rise and Shine"** unless your year group is due to be tested that day

**2) Check ClassCharts for your daily tasks and to see if you have any "live" lessons on Teams.** Expect six tasks a day of around 30 minutes each. If you can't make a live lesson your teacher will post a recording.

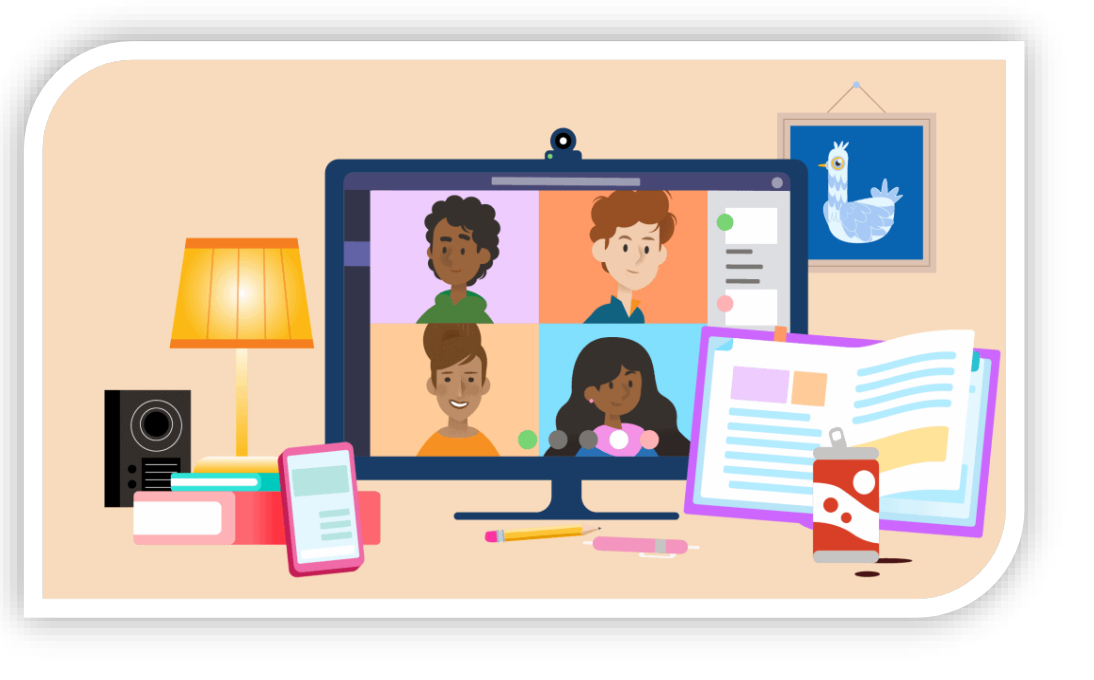

### **3) Add one or more of the following tasks**

### **Read a book**

See our "recommended reads" for inspiration

### **Do something active**

Have a look at our "healthy lives" section

**Can't log on to email?** Ask a parent to email forgottenpassword@willink.w-berks.sch.uk

### **Forgotten ClassCharts code?** Email your tutor

Too much work? Try to stay organised and follow your normal timetable. If you find you are working for more than an hour on each lesson stop and email your teacher or tutor for advice. Please stay in touch, particularly if you feel you need to speak to someone about anything that is bothering you

# **We live in changing times!**

During lockdown, students used a wide range of education apps designed to help you succeed in your learning at home.

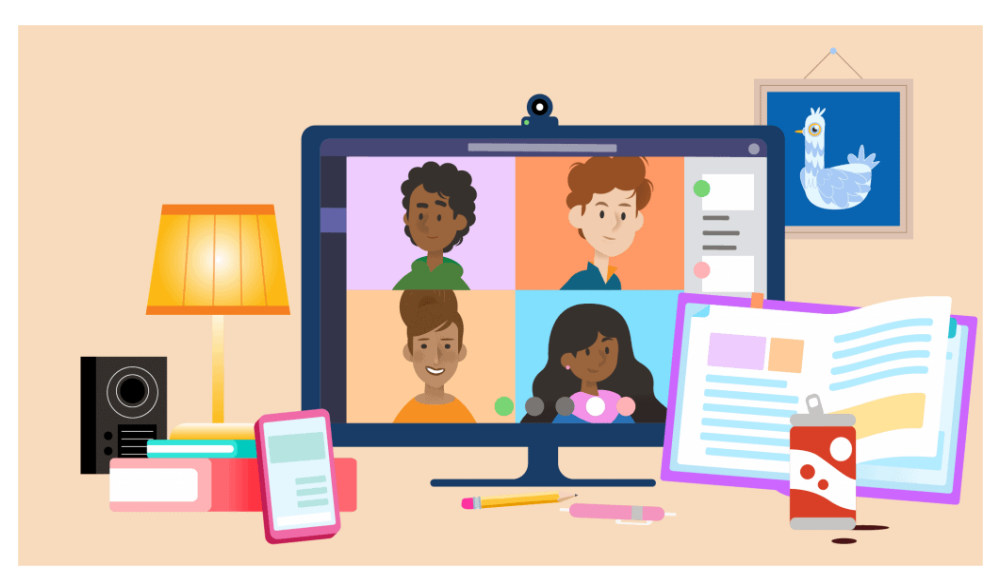

Here are the most important apps that you should know to set yourself up for remote learning...

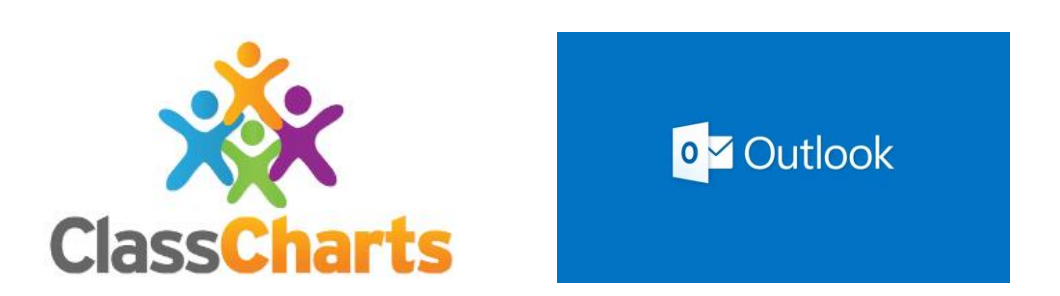

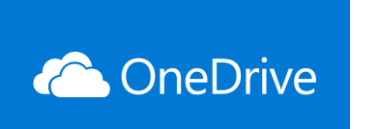

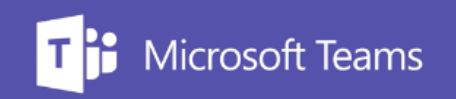

# **ClassCharts – your "to do" list**

➢This is the **"go-to" app** that teachers will use to set you homework, or lesson work during any school closure

- ➢Treat it like your **"to-do" list** and tick off work when you have completed it
- ➢Teachers can see whether you have or haven't looked at the homework set
- ➢**Download the app** to your phone and write down your pupil log-on code. Ask your tutor if you've forgotten it

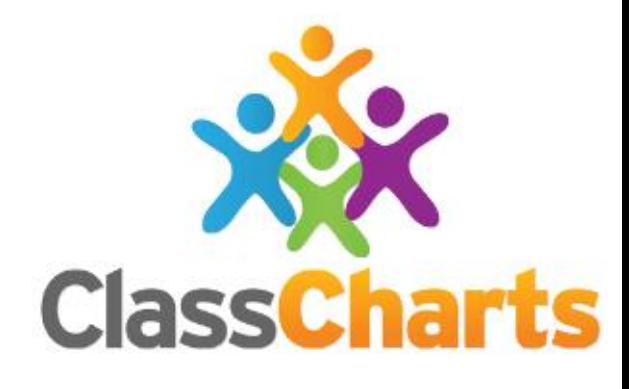

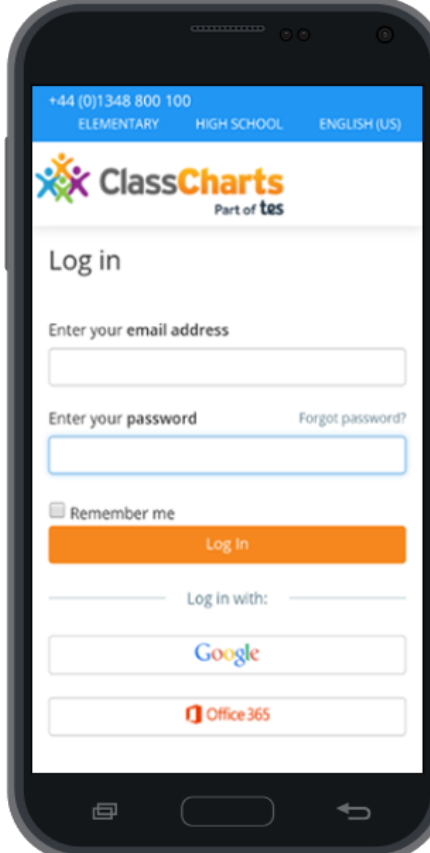

## **Accessing your Email and OneDrive**

➢To log on to your school email from home, visit The Willink website [www.willinkschool.org.uk](http://www.willinkschool.org.uk/) and click **Login**

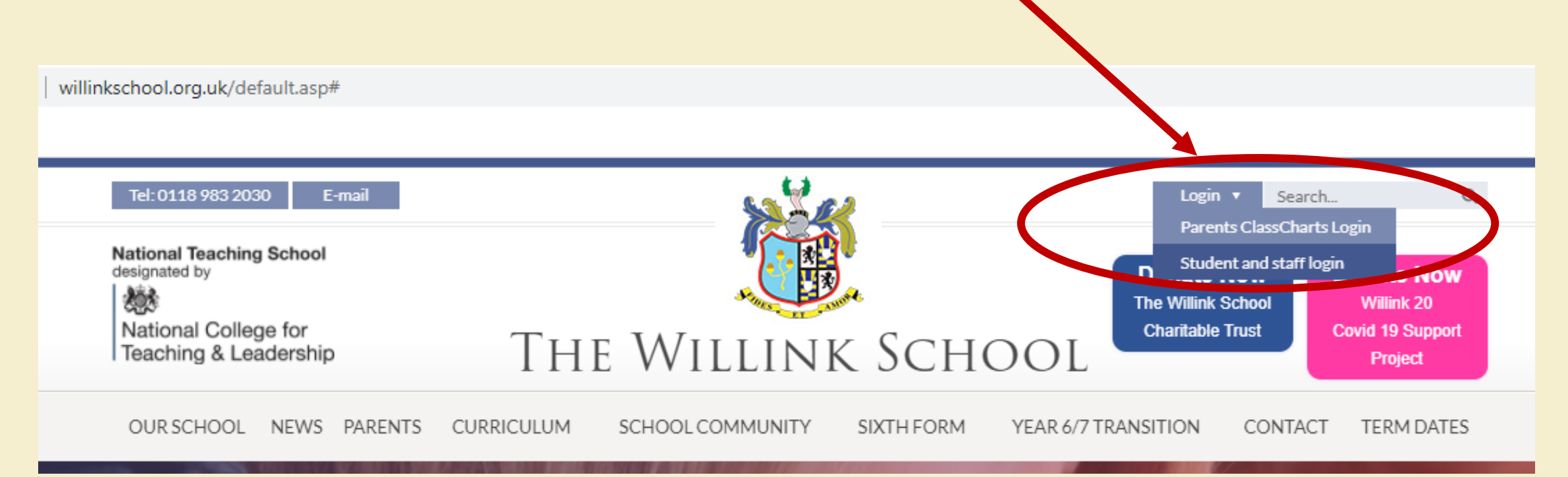

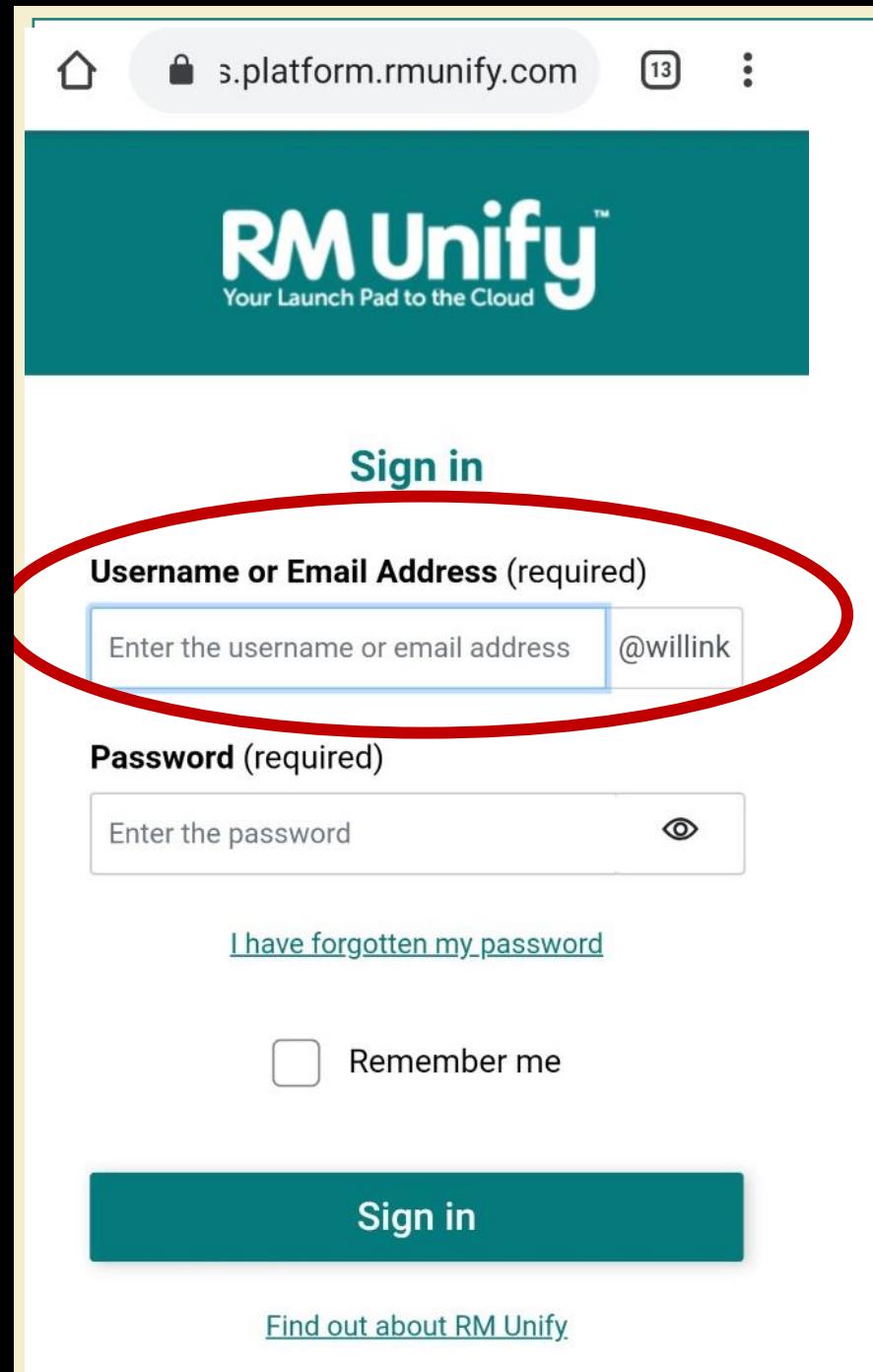

## ➢**You will arrive at the RM Unify login screen** willink.rmunify.com

➢Your username is **the same** as the one you use to log in to the computers at school. For example, Ashley Jenkins in Year 7 would be:

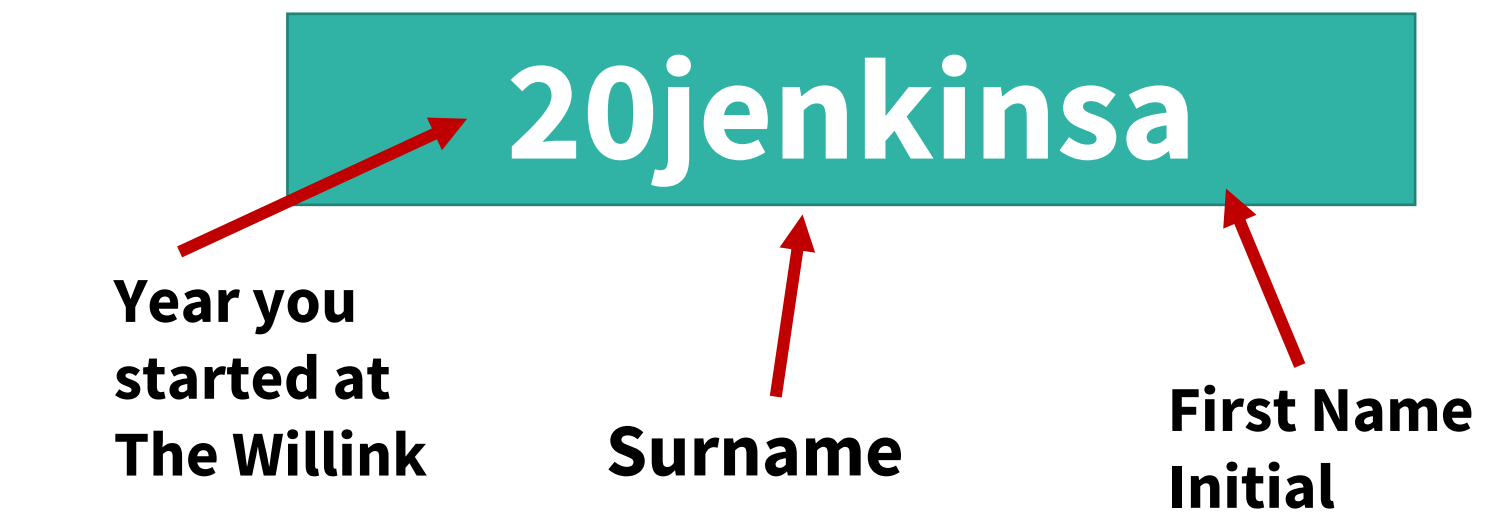

#### ➢**Welcome to your learning toolkit home page! RM Unify**  $\Omega$ **Here's where you**   $\gg$ Launch Pads -View my Files \* Search Launch Pads **will find:**  $\mathbin{\bigcirc}$ View my files in The Willink School Google Drive Office 365 OneDrive **- Email**  $\mathbf{i}$  $\mathbf{i}$ Ť Part of Les **- Teams** ShareP int Staff ClassCharts Mail OneDrive Microsoft Office 365 Microsoft Office 365 **- OneDrive**Cook your learning superpowers with<br>Memrise n kerboodle SchoolGrid (Cant en) **Microsoft Teams** Kerbo odle Memrise Microsoft Teams Oxf d University Press

戌 හූ  $\mathbf{R}$  $\hfill \Box$ 一  $\parallel$  Attach  $\vee$   $\oplus$  Encrypt  $\parallel$  Discard  $\Box$  $\triangleright$  Send  $\sim 100$ Bcc To leach Mr M Leach mleach@willink.w-berks.sch.uk  $C<sub>C</sub>$ Mrs K Leach kleach@willink.w-berks.sch.uk Add a subie  $\mathcal{Q}$ Search Directory ■ 目 +■ +■ ⇒ ■ ■ ■  $AA \quad A^{\circ}$ B  $\otimes$  ...  $\mathcal{S}$ I  $\cup$  $\varphi$ A  $\mathbb{R}$ a O Discard Send  $\sim 100$ 

➢**Email**

**To email a teacher, type the first few letters of their last name.**

## **Choose the teacher you want to message.**

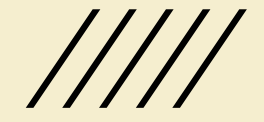

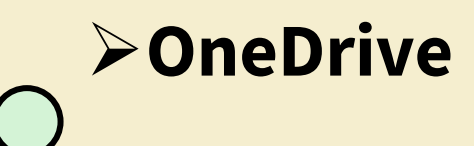

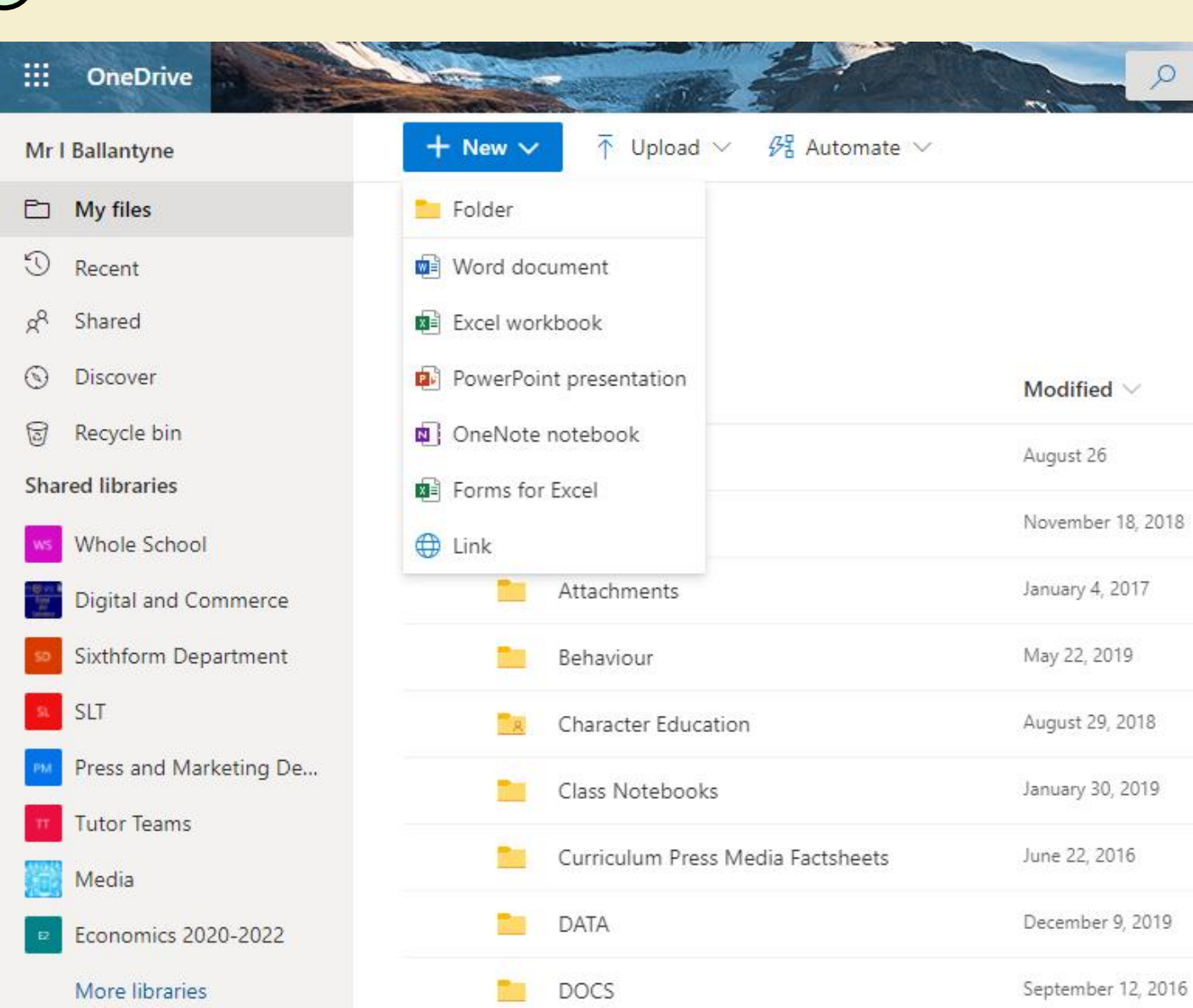

**Your OneDrive allows you to create Word and PowerPoint documents for free and save them in folders.**

**You can access these anywhere, at home, at school and even on your phone!**

### ➢**Teams – seeing all your Teams**

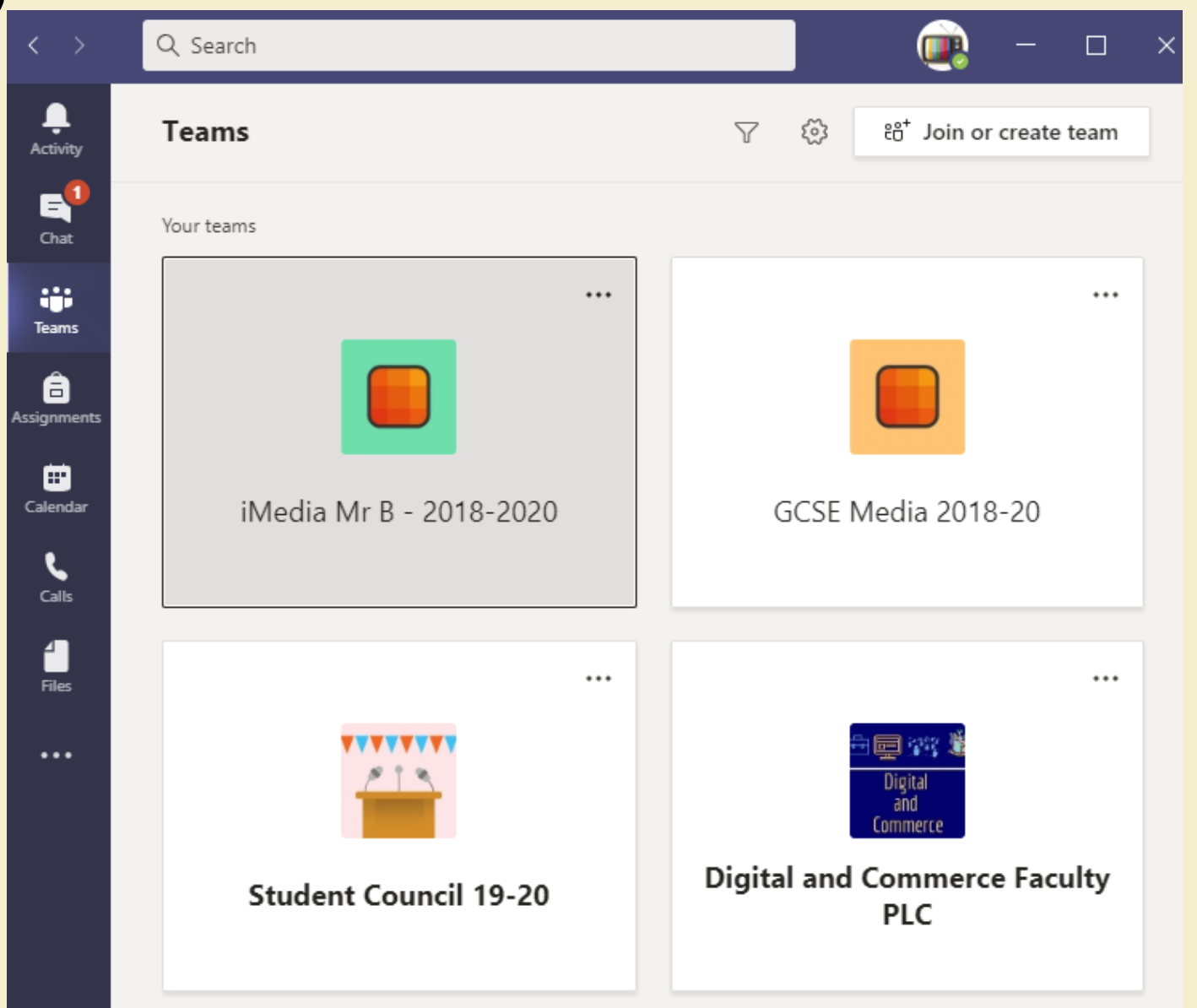

**Each of your classes and tutor group will set up a Microsoft Team.**

**This is where any live lessons will take place, either on your phone or even better, on a PC**

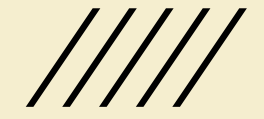

# ➢**Teams – joining a live lesson**

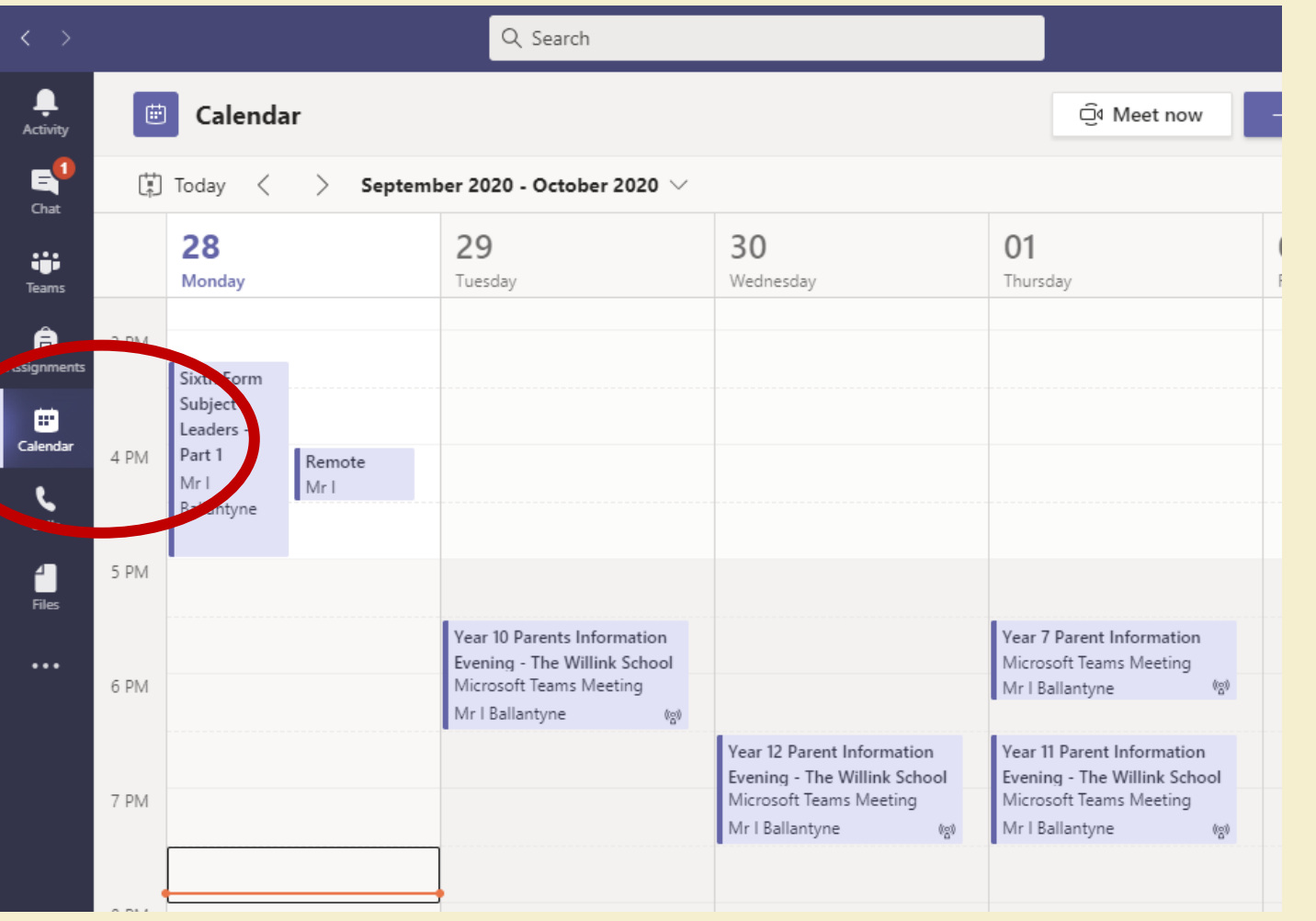

**If your teacher has told you that you have a live lesson you can find it in your Teams calendar**

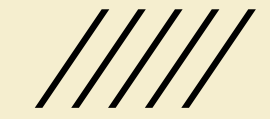

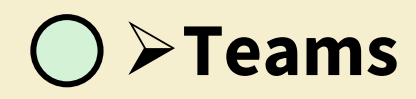

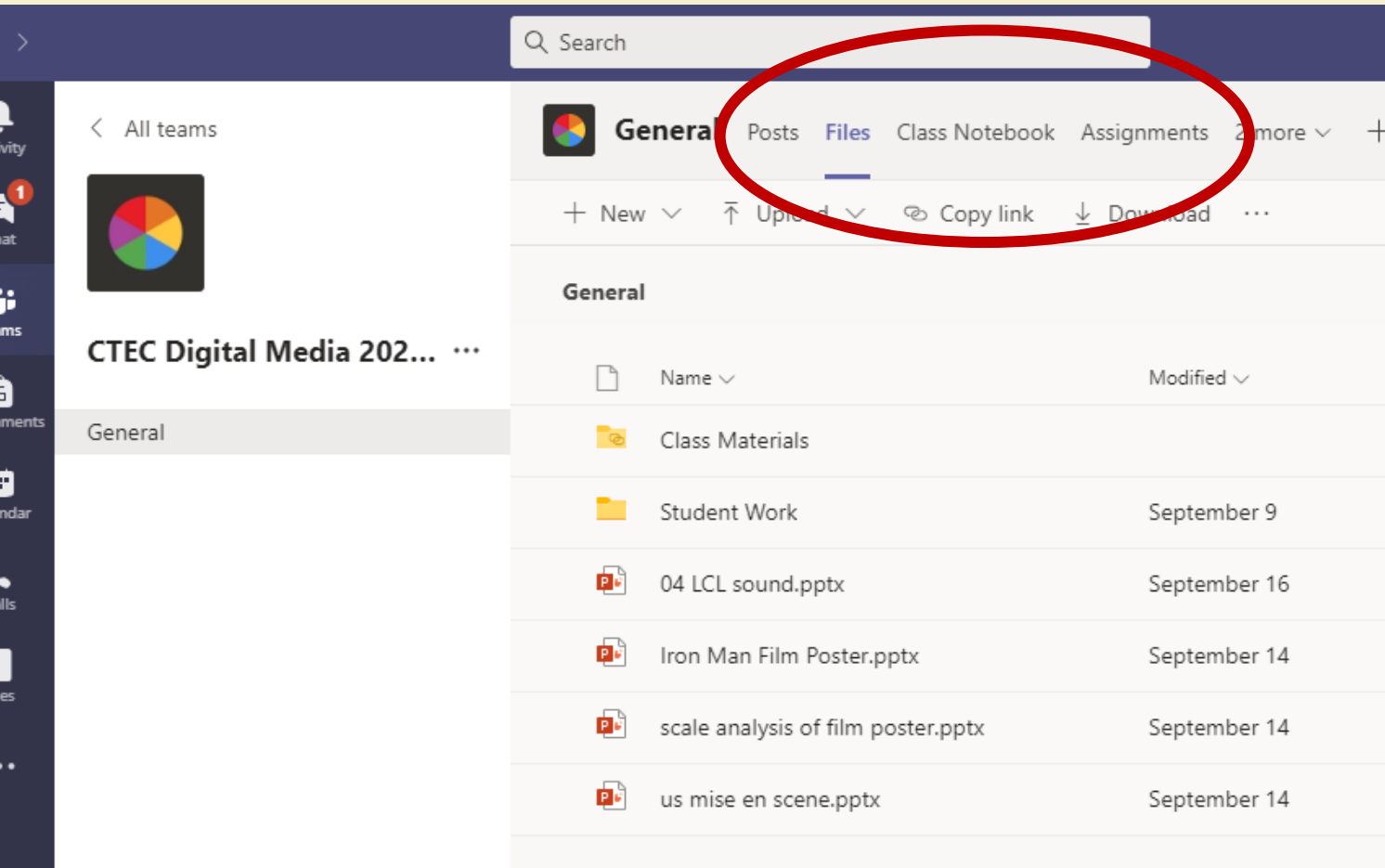

➢**Teams Your teacher may choose to post assignments in Teams or show you where files are stored.**

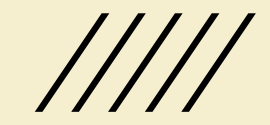